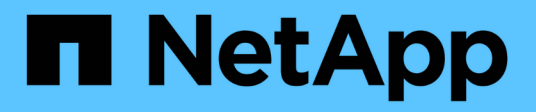

# **Managen Sie Kubernetes-Cluster**

Kubernetes clusters

NetApp April 16, 2024

This PDF was generated from https://docs.netapp.com/de-de/bluexp-kubernetes/task/task-k8s-managetrident.html on April 16, 2024. Always check docs.netapp.com for the latest.

# **Inhalt**

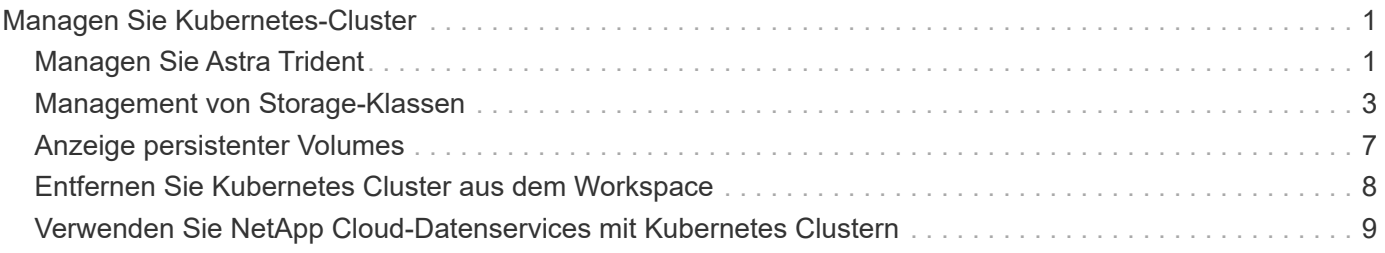

# <span id="page-2-0"></span>**Managen Sie Kubernetes-Cluster**

# <span id="page-2-1"></span>**Managen Sie Astra Trident**

Nachdem Sie einen gemanagten Kubernetes-Cluster auf dem Canvas hinzugefügt haben, können Sie mit BlueXP eine kompatible Astra Trident-Installation bestätigen, Astra Trident auf die neueste Version installieren oder aktualisieren oder Astra Trident deinstallieren.

## **Astra Trident in BlueXP**

Nachdem Sie Kubernetes-Cluster zu BlueXP hinzugefügt haben, können Sie Astra Trident und Ihre Kubernetes-Cluster über die Übersichtsseite managen. Doppelklicken Sie zum Öffnen der Übersichtsseite auf die Kubernetes-Arbeitsumgebung auf dem Bildschirm.

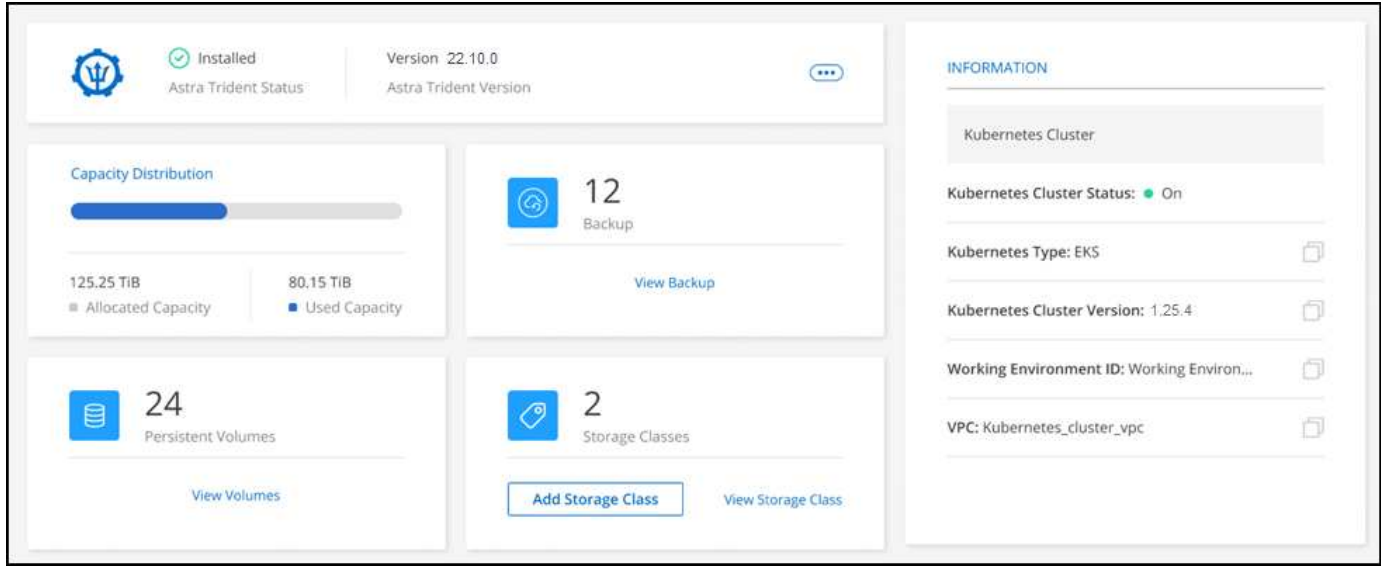

#### **Unterstützte Astra Trident Versionen**

Eine der vier aktuellsten Versionen von Astra Trident ist mit dem Trident-Operator implementiert – entweder manuell oder mit Helm-Chart. Wenn Astra Trident nicht installiert ist oder eine inkompatible Version von Astra Trident installiert ist, wird im Cluster angezeigt, dass eine Aktion erforderlich ist.

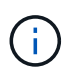

Astra Trident ist implementiert mit tridentctl Wird nicht unterstützt. Bei der Implementierung von Astra Trident mit tridentctl, Sie können BlueXP nicht verwenden, um Ihre Kubernetes-Cluster zu verwalten oder Astra Trident zu deinstallieren. Unbedingt Und installieren Sie Astra Trident entweder manuell mit ["Trident Betreiber"](https://docs.netapp.com/us-en/trident/trident-get-started/kubernetes-deploy-operator.html) Oder in BlueXP basierend auf NetApp [Installation oder Upgrade von Astra Trident](#page-2-2).

Weitere Informationen zu Astra Trident finden Sie unter ["Astra Trident-Dokumentation"](https://docs.netapp.com/us-en/trident/index.html).

### <span id="page-2-2"></span>**Installation oder Upgrade von Astra Trident**

Ihren Astra Trident Installationsstatus und Ihre Version können Sie auf der Übersichtsseite einsehen. Wenn Astra Trident noch nicht installiert ist oder eine inkompatible Version installiert ist, können Sie das mit BlueXP

#### verwalten.

#### **Schritte**

- 1. Doppelklicken Sie auf der Arbeitsfläche von Kubernetes auf die Arbeitsumgebung oder klicken Sie auf **Arbeitsumgebung eingeben**.
	- a. Falls Astra Trident nicht installiert ist, klicken Sie auf **Trident installieren**.

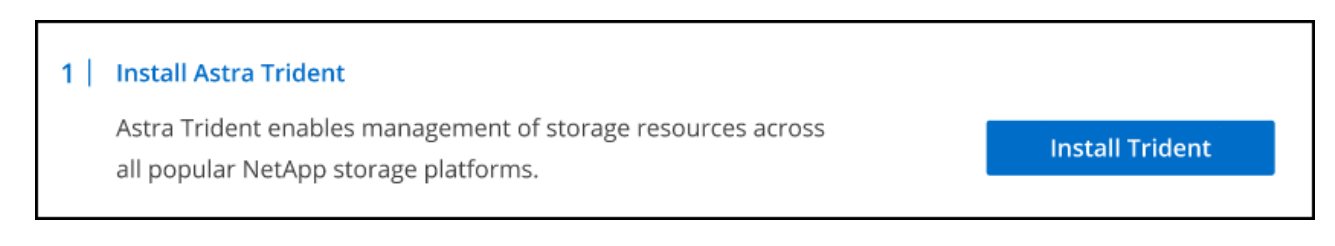

b. Wenn eine nicht unterstützte Version von Astra Trident installiert ist, klicken Sie auf **Upgrade Trident**.

#### **Upgrade Astra Trident**

Astra Trident enables management of storage resources across

all popular NetApp storage platforms.

Ein Upgrade von Astra Trident Versionen vor 21.01 kann nicht mit BlueXP durchgeführt werden. Informationen zum Upgrade von einer früheren Version finden Sie unter ["Upgrade](https://docs.netapp.com/us-en/trident/trident-managing-k8s/upgrade-operator.html) [mit dem Bediener"](https://docs.netapp.com/us-en/trident/trident-managing-k8s/upgrade-operator.html).

**Upgrade Trident** 

#### **Ergebnisse**

Die neueste Version von Astra Trident ist installiert. Sie können nun Speicherklassen hinzufügen.

### **Deinstallieren Sie Astra Trident**

Wenn Sie Astra Trident mit BlueXP installiert haben oder den Trident Operator verwenden (entweder Helm oder manuell), können Sie ihn mit BlueXP deinstallieren.

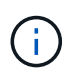

- Nach der Deinstallation von Astra Trident können Sie keine neuen persistenten Volumes erstellen, es sind aber noch vorhandene Volumes verfügbar.
- Astra Trident wird deinstalliert, aber das Backup ist nicht verfügbar.
- Sie können Astra Trident jederzeit in der Arbeitsumgebung neu installieren, um mit dem Management von Clustern fortzufahren.

Durch die Deinstallation von Astra Trident mit BlueXP werden nicht alle Astra Trident Services entfernt, die während der Installation angewendet werden. Informationen zum vollständigen Entfernen von Astra Trident, einschließlich aller von ihm erstellten benutzerdefinierten Ressourcendefinitionen (CRDs) finden Sie unter ["Deinstallieren mit dem Trident-Operator"](https://docs.netapp.com/us-en/trident/trident-managing-k8s/uninstall-trident.html#uninstall-by-using-the-trident-operator)

#### **Schritte**

1. Wählen Sie auf der Übersichtsseite die Ellipsen aus und **Astra Trident deinstallieren**.

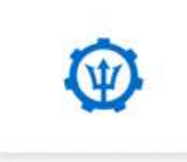

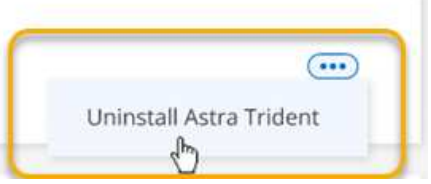

2. Wählen Sie **Uninstall**, um Astra Trident zu bestätigen und zu deinstallieren.

#### **Ergebnisse**

Astra Trident wird jetzt aus der Arbeitsumgebung deinstalliert. Sie können Astra Trident jederzeit neu installieren.

# <span id="page-4-0"></span>**Management von Storage-Klassen**

Nachdem Sie einen verwalteten Kubernetes-Cluster zu Canvas hinzugefügt haben, können Sie BlueXP zum Verwalten von Speicherklassen verwenden.

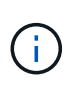

Wenn keine Storage-Klasse definiert ist, wird im Cluster eine Aktion angezeigt, die erforderlich ist. Durch Doppelklicken auf das Cluster auf der Arbeitsfläche wird die Aktionsseite geöffnet, um eine Speicherklasse hinzuzufügen.

## **Fügen Sie eine Storage-Klasse hinzu**

#### **Schritte**

- 1. Klicken Sie auf dem Bildschirm auf die Kubernetes-Arbeitsumgebung per Drag and Drop in die Arbeitsumgebung Cloud Volumes ONTAP oder Amazon FSX für ONTAP, um den Storage-Klassen-Assistenten zu öffnen.
- 2. Geben Sie einen Namen für die Speicherklasse ein.
- 3. Wählen Sie **Filesystem** oder **Block**-Speicher aus.
	- a. Wählen Sie für **Block**-Speicher einen Dateisystemtyp (fstype) aus.

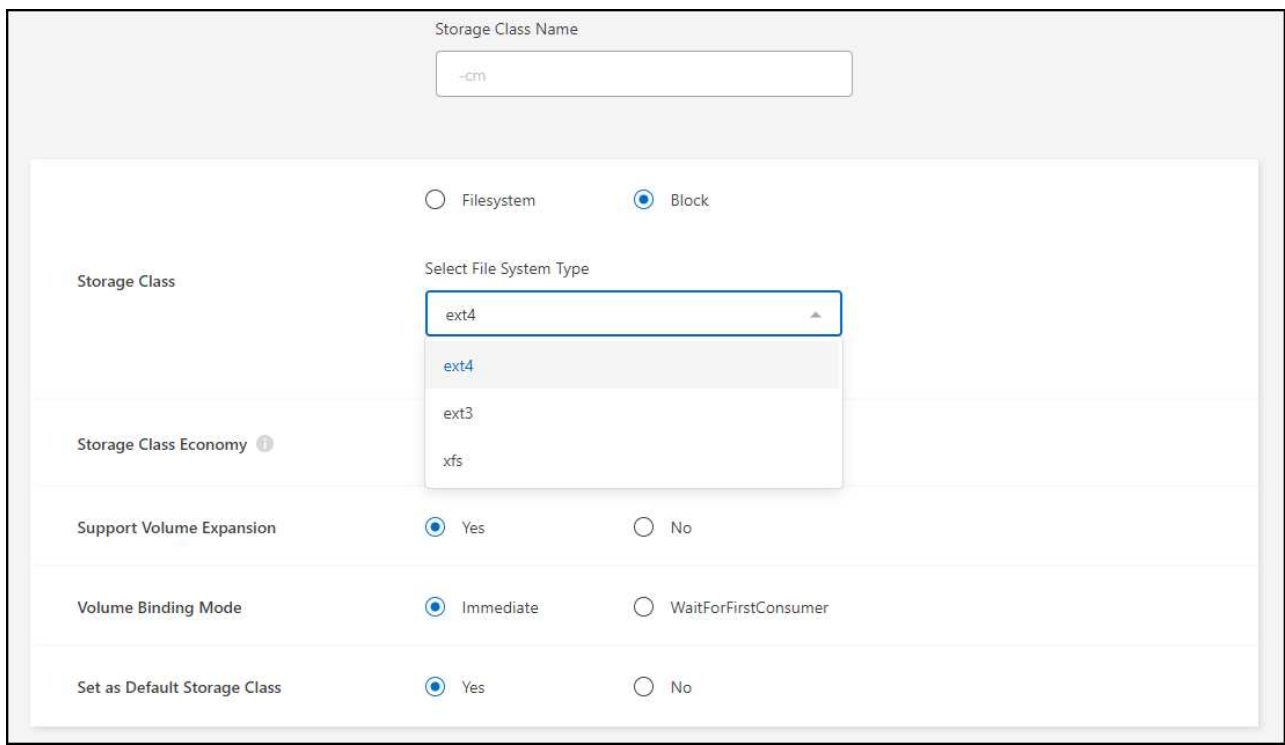

b. Für **Block** oder **Filesystem**-Speicher können Sie wählen, um die Wirtschaftlichkeit der Storage-Klasse zu ermöglichen.

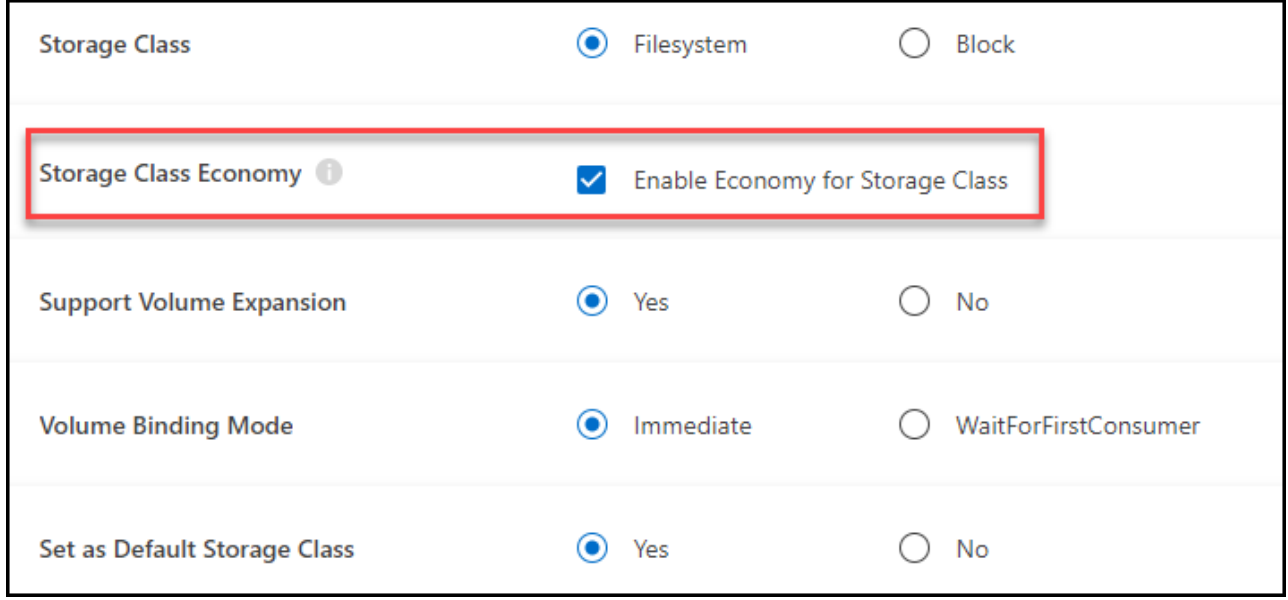

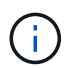

Backup und Restore werden in wirtschaftlicher Nutzung von Storage-Klasse nicht unterstützt.

- 4. Wählen Sie Optionen für Volume-Erweiterung, Volume-Bindung und Standard-Storage-Klasse aus. Klicken Sie Auf **Weiter**.
- 5. Wählen Sie eine Arbeitsumgebung aus, in der eine Verbindung zum Cluster hergestellt werden soll. Klicken Sie Auf **Hinzufügen**.

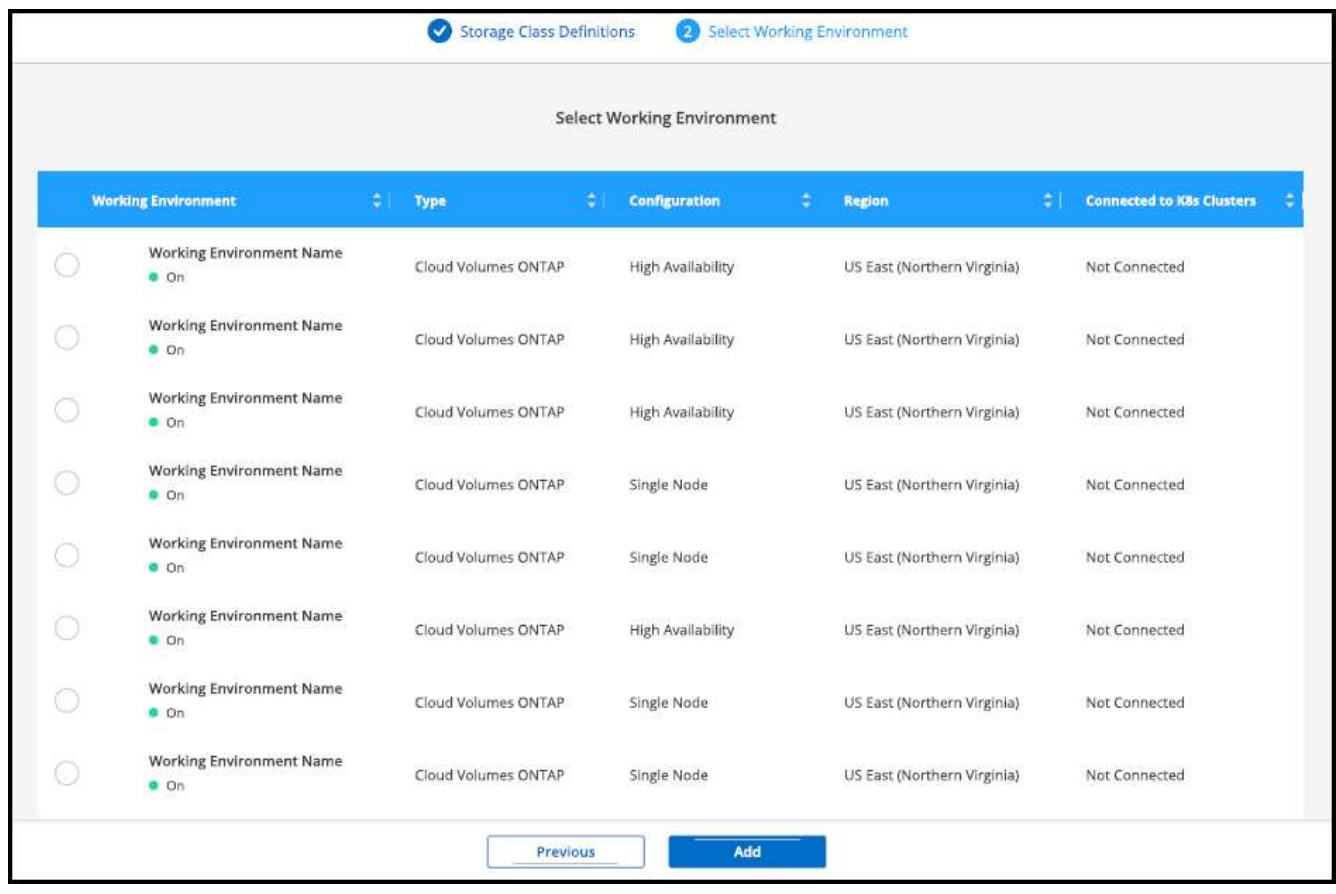

#### **Ergebnisse**

Sie können auf klicken, um die Storage-Klasse auf der Ressourcenseite für das Kubernetes-Cluster anzuzeigen.

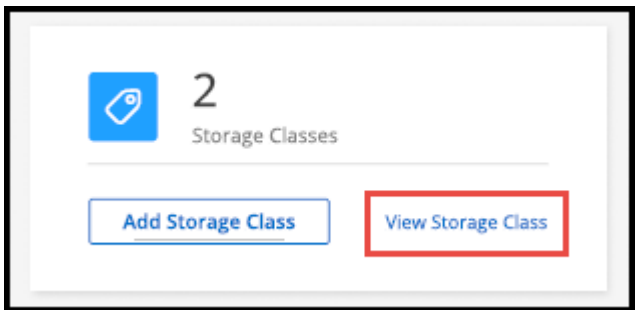

### **Details zur Arbeitsumgebung anzeigen**

#### **Schritte**

- 1. Doppelklicken Sie auf der Arbeitsfläche von Kubernetes auf die Arbeitsumgebung oder klicken Sie auf **Arbeitsumgebung eingeben**.
- 2. Klicken Sie auf die Registerkarte **Speicherklassen**.
- 3. Klicken Sie auf das Informationssymbol, um Details zur Arbeitsumgebung anzuzeigen.

#### **Ergebnisse**

Das Fenster Details zur Arbeitsumgebung wird geöffnet.

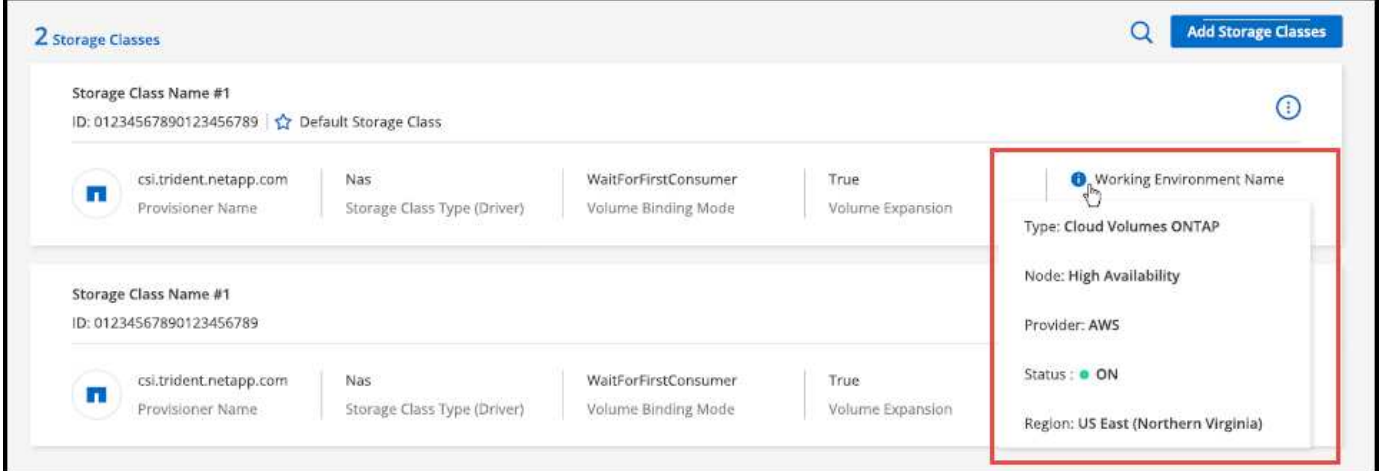

### **Legen Sie die Standard-Storage-Klasse fest**

#### **Schritte**

- 1. Doppelklicken Sie auf der Arbeitsfläche von Kubernetes auf die Arbeitsumgebung oder klicken Sie auf **Arbeitsumgebung eingeben**.
- 2. Klicken Sie auf die Registerkarte **Speicherklassen**.
- 3. Klicken Sie auf das Aktionsmenü für die Speicherklasse und klicken Sie auf **als Standard**.

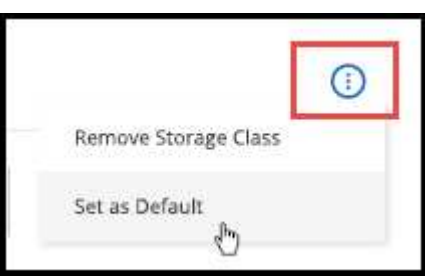

#### **Ergebnisse**

Die ausgewählte Speicherklasse wird als Standard festgelegt.

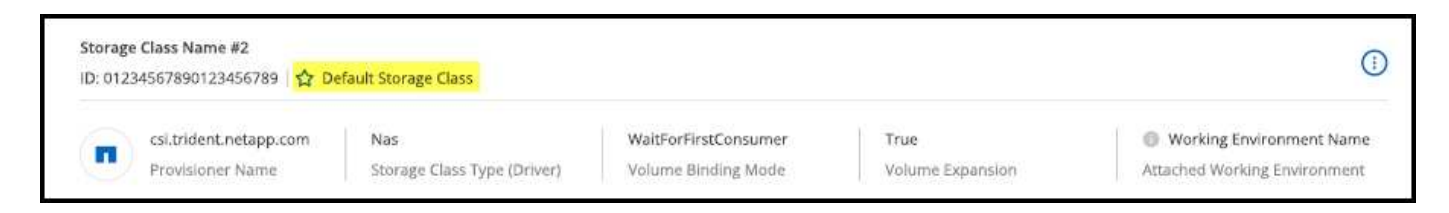

### **Speicherklasse entfernen**

#### **Schritte**

- 1. Doppelklicken Sie auf der Arbeitsfläche von Kubernetes auf die Arbeitsumgebung oder klicken Sie auf **Arbeitsumgebung eingeben**.
- 2. Klicken Sie auf die Registerkarte **Speicherklassen**.
- 3. Klicken Sie auf das Aktionsmenü für die Speicherklasse und klicken Sie auf **als Standard**.

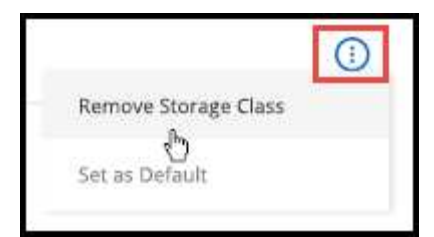

4. Klicken Sie auf **Entfernen**, um das Entfernen der Speicherklasse zu bestätigen.

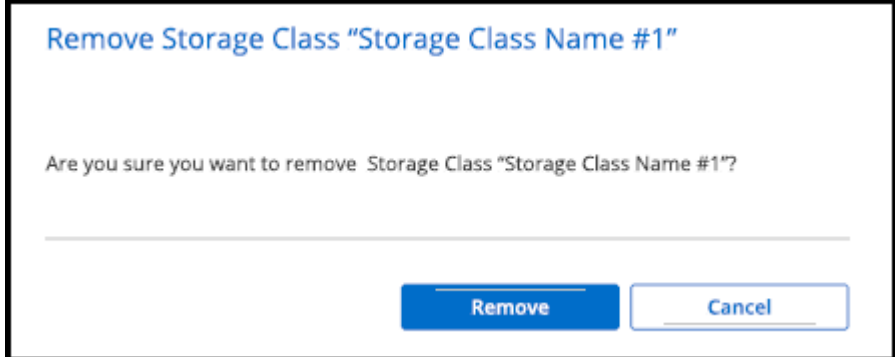

#### **Ergebnisse**

Die ausgewählte Speicherklasse wird entfernt.

## <span id="page-8-0"></span>**Anzeige persistenter Volumes**

Nachdem Sie einen verwalteten Kubernetes-Cluster zu Canvas hinzugefügt haben, können Sie mit BlueXP persistente Volumes anzeigen.

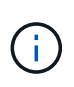

BlueXP überwacht den Kubernetes-Cluster auf Änderungen am Backend und aktualisiert die persistente Volume-Tabelle, wenn neue Volumes hinzugefügt werden. Wenn auf dem Cluster ein automatisches Backup konfiguriert wurde, wird das Backup auf den neuen persistenten Volumes automatisch aktiviert.

#### **Schritte**

- 1. Doppelklicken Sie auf der Arbeitsfläche von Kubernetes auf die Arbeitsumgebung oder klicken Sie auf **Arbeitsumgebung eingeben**.
- 2. Klicken Sie auf der Registerkarte **Übersicht** auf **Volumes anzeigen** oder klicken Sie auf die Registerkarte **Persistente Volumes**. Wenn keine persistenten Volumes konfiguriert sind, lesen Sie ["Bereitstellung"](https://docs.netapp.com/us-en/trident/trident-concepts/provisioning.html) Weitere Informationen zur Bereitstellung von Volumes im Astra Trident erhalten Sie.

#### **Ergebnisse**

Eine Tabelle der konfigurierten persistenten Volumes wird angezeigt.

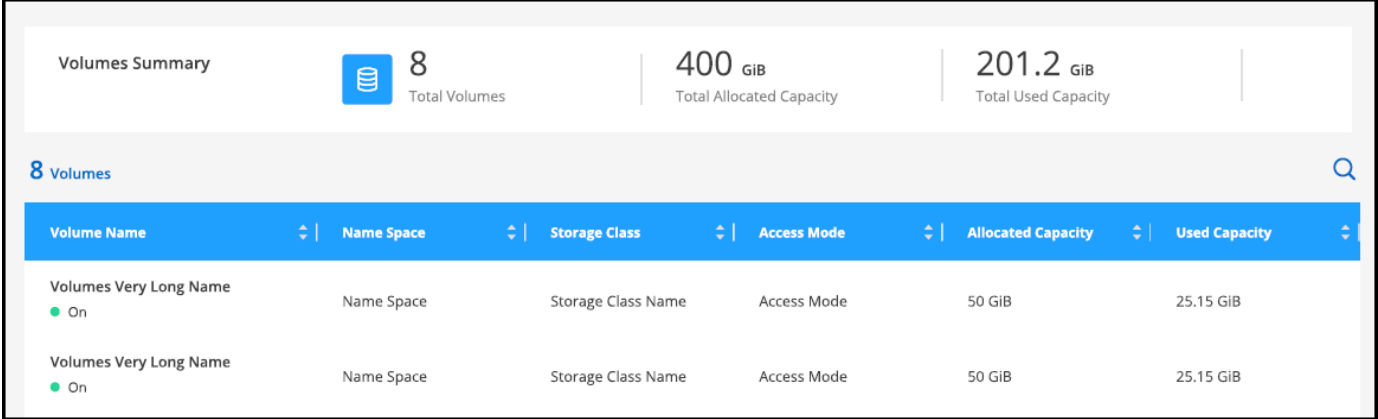

# <span id="page-9-0"></span>**Entfernen Sie Kubernetes Cluster aus dem Workspace**

Nachdem Sie einen verwalteten Kubernetes-Cluster zum Canvas hinzugefügt haben, können Sie mit BlueXP Cluster aus dem Arbeitsbereich entfernen.

**Schritte**

- 1. Doppelklicken Sie auf der Arbeitsfläche von Kubernetes auf die Arbeitsumgebung oder klicken Sie auf **Arbeitsumgebung eingeben**.
- 2. Wählen Sie oben rechts auf der Seite das Menü Aktionen aus und klicken Sie auf **aus Arbeitsbereich entfernen**.

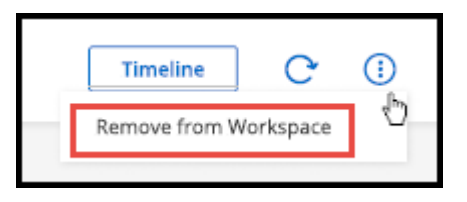

3. Klicken Sie auf **Entfernen**, um das Entfernen des Clusters aus dem Arbeitsbereich zu bestätigen. Sie können diesen Cluster jederzeit wiederentdecken.

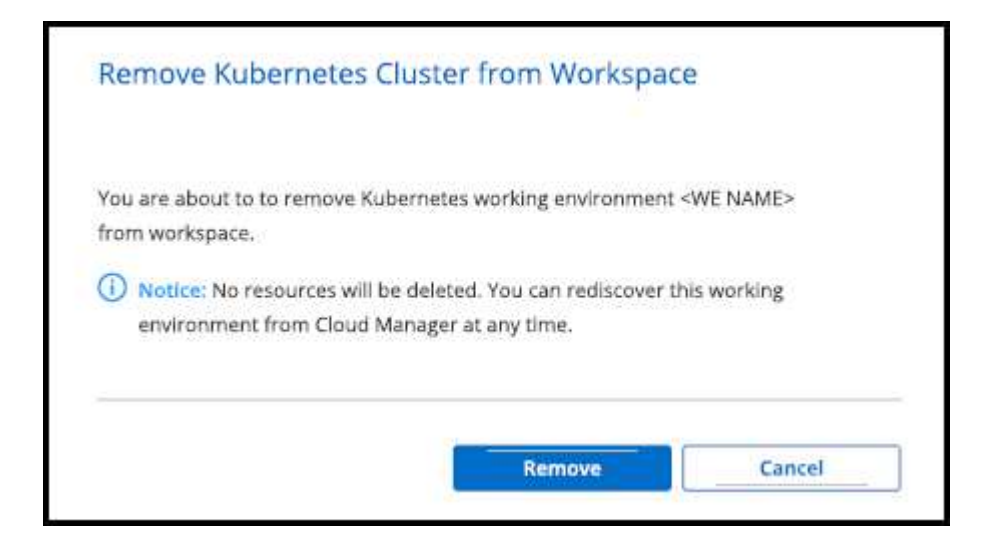

#### **Ergebnisse**

Der Kubernetes-Cluster wird aus dem Workspace entfernt und ist nicht mehr auf dem Canvas sichtbar.

# <span id="page-10-0"></span>**Verwenden Sie NetApp Cloud-Datenservices mit Kubernetes Clustern**

Nachdem Sie ein gemanagtes Kubernetes-Cluster zu Canvas hinzugefügt haben, können Sie NetApp Cloud-Datenservices für erweitertes Datenmanagement nutzen.

Mit BlueXP Backup und Recovery können Sie persistente Volumes in Objektspeicher sichern.

["Erfahren Sie, wie Sie Ihre Kubernetes-Cluster-Daten mit BlueXP Backup und Recovery schützen".](https://docs.netapp.com/us-en/bluexp-backup-recovery/concept-kubernetes-backup-to-cloud.html)

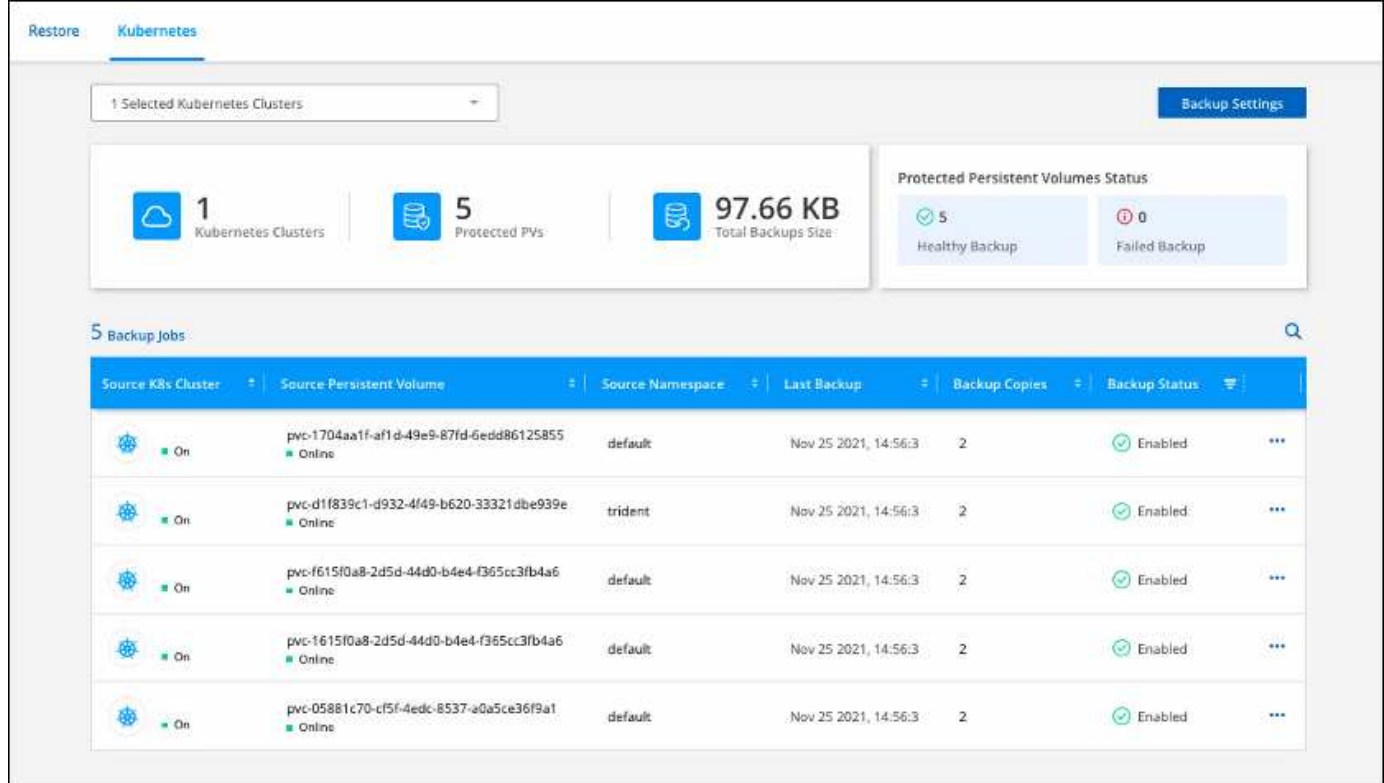

#### **Copyright-Informationen**

Copyright © 2024 NetApp. Alle Rechte vorbehalten. Gedruckt in den USA. Dieses urheberrechtlich geschützte Dokument darf ohne die vorherige schriftliche Genehmigung des Urheberrechtsinhabers in keiner Form und durch keine Mittel – weder grafische noch elektronische oder mechanische, einschließlich Fotokopieren, Aufnehmen oder Speichern in einem elektronischen Abrufsystem – auch nicht in Teilen, vervielfältigt werden.

Software, die von urheberrechtlich geschütztem NetApp Material abgeleitet wird, unterliegt der folgenden Lizenz und dem folgenden Haftungsausschluss:

DIE VORLIEGENDE SOFTWARE WIRD IN DER VORLIEGENDEN FORM VON NETAPP ZUR VERFÜGUNG GESTELLT, D. H. OHNE JEGLICHE EXPLIZITE ODER IMPLIZITE GEWÄHRLEISTUNG, EINSCHLIESSLICH, JEDOCH NICHT BESCHRÄNKT AUF DIE STILLSCHWEIGENDE GEWÄHRLEISTUNG DER MARKTGÄNGIGKEIT UND EIGNUNG FÜR EINEN BESTIMMTEN ZWECK, DIE HIERMIT AUSGESCHLOSSEN WERDEN. NETAPP ÜBERNIMMT KEINERLEI HAFTUNG FÜR DIREKTE, INDIREKTE, ZUFÄLLIGE, BESONDERE, BEISPIELHAFTE SCHÄDEN ODER FOLGESCHÄDEN (EINSCHLIESSLICH, JEDOCH NICHT BESCHRÄNKT AUF DIE BESCHAFFUNG VON ERSATZWAREN ODER -DIENSTLEISTUNGEN, NUTZUNGS-, DATEN- ODER GEWINNVERLUSTE ODER UNTERBRECHUNG DES GESCHÄFTSBETRIEBS), UNABHÄNGIG DAVON, WIE SIE VERURSACHT WURDEN UND AUF WELCHER HAFTUNGSTHEORIE SIE BERUHEN, OB AUS VERTRAGLICH FESTGELEGTER HAFTUNG, VERSCHULDENSUNABHÄNGIGER HAFTUNG ODER DELIKTSHAFTUNG (EINSCHLIESSLICH FAHRLÄSSIGKEIT ODER AUF ANDEREM WEGE), DIE IN IRGENDEINER WEISE AUS DER NUTZUNG DIESER SOFTWARE RESULTIEREN, SELBST WENN AUF DIE MÖGLICHKEIT DERARTIGER SCHÄDEN HINGEWIESEN WURDE.

NetApp behält sich das Recht vor, die hierin beschriebenen Produkte jederzeit und ohne Vorankündigung zu ändern. NetApp übernimmt keine Verantwortung oder Haftung, die sich aus der Verwendung der hier beschriebenen Produkte ergibt, es sei denn, NetApp hat dem ausdrücklich in schriftlicher Form zugestimmt. Die Verwendung oder der Erwerb dieses Produkts stellt keine Lizenzierung im Rahmen eines Patentrechts, Markenrechts oder eines anderen Rechts an geistigem Eigentum von NetApp dar.

Das in diesem Dokument beschriebene Produkt kann durch ein oder mehrere US-amerikanische Patente, ausländische Patente oder anhängige Patentanmeldungen geschützt sein.

ERLÄUTERUNG ZU "RESTRICTED RIGHTS": Nutzung, Vervielfältigung oder Offenlegung durch die US-Regierung unterliegt den Einschränkungen gemäß Unterabschnitt (b)(3) der Klausel "Rights in Technical Data – Noncommercial Items" in DFARS 252.227-7013 (Februar 2014) und FAR 52.227-19 (Dezember 2007).

Die hierin enthaltenen Daten beziehen sich auf ein kommerzielles Produkt und/oder einen kommerziellen Service (wie in FAR 2.101 definiert) und sind Eigentum von NetApp, Inc. Alle technischen Daten und die Computersoftware von NetApp, die unter diesem Vertrag bereitgestellt werden, sind gewerblicher Natur und wurden ausschließlich unter Verwendung privater Mittel entwickelt. Die US-Regierung besitzt eine nicht ausschließliche, nicht übertragbare, nicht unterlizenzierbare, weltweite, limitierte unwiderrufliche Lizenz zur Nutzung der Daten nur in Verbindung mit und zur Unterstützung des Vertrags der US-Regierung, unter dem die Daten bereitgestellt wurden. Sofern in den vorliegenden Bedingungen nicht anders angegeben, dürfen die Daten ohne vorherige schriftliche Genehmigung von NetApp, Inc. nicht verwendet, offengelegt, vervielfältigt, geändert, aufgeführt oder angezeigt werden. Die Lizenzrechte der US-Regierung für das US-Verteidigungsministerium sind auf die in DFARS-Klausel 252.227-7015(b) (Februar 2014) genannten Rechte beschränkt.

#### **Markeninformationen**

NETAPP, das NETAPP Logo und die unter [http://www.netapp.com/TM](http://www.netapp.com/TM\) aufgeführten Marken sind Marken von NetApp, Inc. Andere Firmen und Produktnamen können Marken der jeweiligen Eigentümer sein.